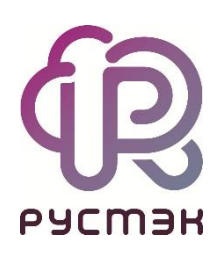

## **Руководство по установке**

**РУСТЭК.VDI 4.0**

2023

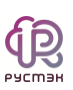

# Содержание

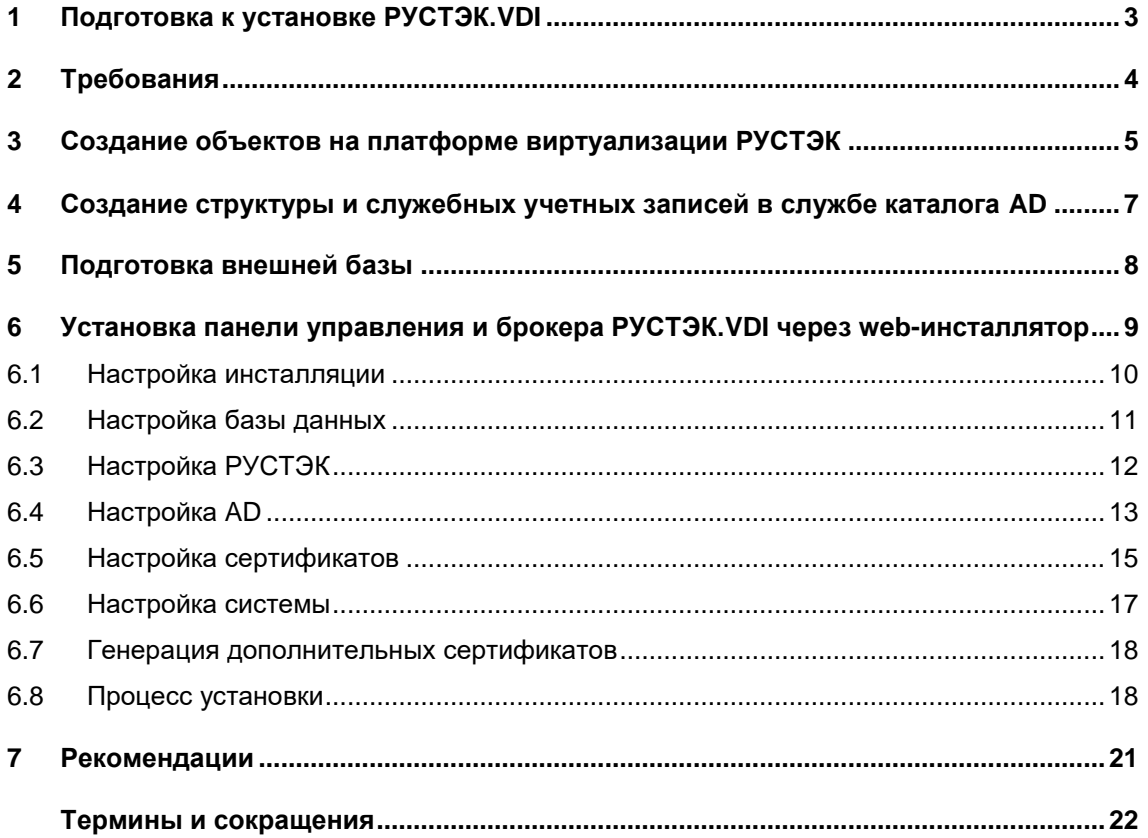

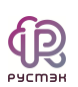

## **1 Подготовка к установке РУСТЭК.VDI**

Процедура подготовки включает:

1. Создание объектов на платформе виртуализации РУСТЭК.

2. Создание служебных учетных записей в службе каталога Active Directory (далее AD).

3. Установку панели управления и брокера РУСТЭК.VDI через webинсталлятор.

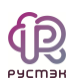

## **2 Требования**

- 1. В сетях для клиентских виртуальных машин должен быть включен DHCP.
- 2. Из клиентских сетей должен быть доступ до AD и сервера управления VDI.

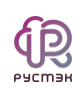

# **3 Создание объектов на платформе виртуализации РУСТЭК**

Работа с платформой виртуализации РУСТЭК описана в документах "Руководство пользователя", "Руководство администратора" в базе знаний [https://kb.rustack.ru/ru/products/rustack/docs.](https://kb.rustack.ru/ru/products/rustack/docs)

1. Выполнить авторизацию под администратором платформы РУСТЭК.

2. Создать сеть для размещения панели и брокера. Из этой сети будут доступны платформа виртуализации РУСТЭК, сеть РУСТЭКmanagement и служба AD.

- 3. Создать образ ВМ со следующими настройками:
	- a. Контейнер: bare;
	- b. Формат диска: raw;
	- c. RAM: 8196 MB (минимально, можно увеличить);
	- d. Размер диска: 10 Гб (минимально, можно увеличить);
	- e. Сетевой адаптер: virtio;
	- f. Дисковый адаптер: virtio;
	- g. Публичный: Да;
	- h. Метод загрузки: Файл;
	- i. Дополнительно:
		- i. Тип сервера: q35.
- 4. Загрузить в созданный образ полученный файл vdi.raw.
- 5. В настройках подсети для будущей ВМ брокера указать:
	- a. DHCP: да;
	- b. DNS-серверы: <IP-адрес-AD-сервера>.
- 6. В данной подсети, из полученного образа, создать машины:

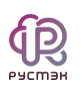

- а. С именем vdi и образом vdi.raw. Рекомендованные параметры ВМ - 16ГБ RAM, 60ГБ диск.
- b. С именем nfs и образом nfs.raw. Рекомендованные параметры ВМ - 8ГБ RAM, 100ГБ диск.
- 7. После запуска машины nfs необходимо:
	- а. Зайти в консоль под пользователем user и паролем FedoraServeruser1@;
	- b. Прописать команду sudo ./nfs\_init и еще раз ввести пароль;
	- с. Следовать инструкциям которые будут появляться в терминале.
- 8. После запуска машины vdi необходимо перейти по адресу http://АДРЕС\_МАШИНЫ\_VDI:8080.

Подробнее о создании виртуальных машин и сети приведено в «Руководстве пользователя» по платформе виртуализации РУСТЭК. Опционально возможно использование внешней базы данных, размещенной на другом сервере/ВМ. В противном случае требуется отдельная ВМ или физический сервер для компонентов СУБД.

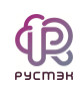

# 4 Создание структуры и служебных учетных записей в службе каталога AD

Для корректной работы РУСТЭК. VDI необходимо в AD:

- 1. Создать структуру:
	- OU=User Accounts, OU=Accounts, OU=VDI, dc=vdi, dc=local OU=Service Accounts, OU=Accounts, OU=VDI, dc=vdi, dc=local OU=Administrators, OU=Accounts, OU=VDI, dc=vdi, dc=local OU=Computers, OU=VDI, dc=vdi, dc=local где dc=vdi,dc=local заменить на свой домен.
- 2. В OU=Administrators создать пользователя adminvdi с полными правами на OU=VDI,dc=vdi,dc=local, правами ввода в домен компьютеров и пользователей.
- 3. B OU=Service Accounts создать пользователя django-agent с правами чтения на OU=VDI, dc=vdi, dc=local всех пользователей домена.

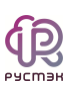

## **5 Подготовка внешней базы**

#### (!) Данный пункт необходим только в случае типа установки базы

#### – **Внешняя.**

Поддерживаются только базы данных postgres **старше 14 версии**.

Необходимо создать пользователя **vdi** и установить ему пароль. Создать базу данных **vdi\_db** и выдать пользователю **vdi** полные права на эту базу данных.

В файле ph\_hba.conf необходимо разрешить доступы по логину и паролю для всех адресов машин РУСТЭК.VDI (включая машины с типом инсталляции broker).

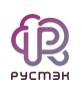

# **6 Установка панели управления и брокера РУСТЭК.VDI через web-инсталлятор**

Для выполнения первоначальной установки и настройки панели управления и брокера требуется открыть веб-браузер и ввести следующий адрес в адресной строке:

#### **http://АДРЕС\_МАШИНЫ:8080.**

После успешного запуска на экране будет представлен интерфейс установки и настройки панели управления и брокера (Рисунок 1).

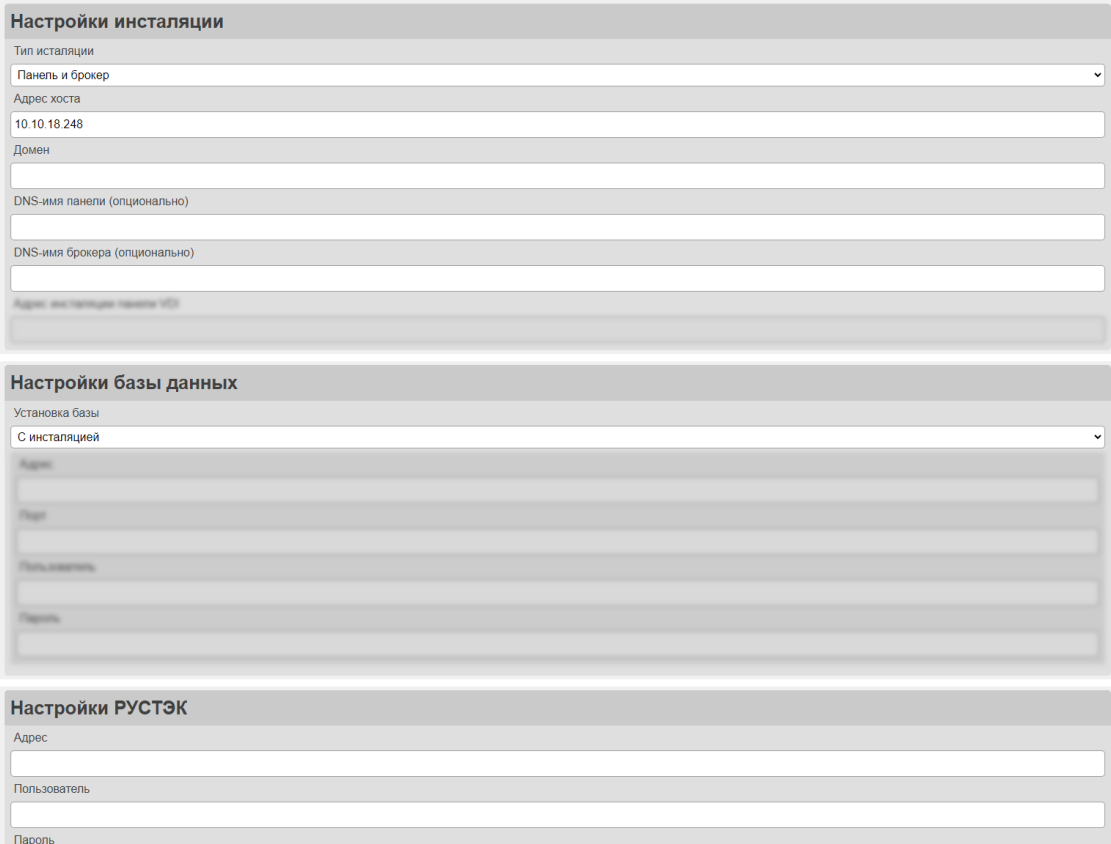

Рисунок 1 – Форма установки и настройки панели управления и брокера.

Меню установки панели управления и брокера содержит следующие группы настроек:

- Настройка инсталляции
- Настройка базы данных

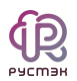

- Настройка РУСТЭК
- Настройка AD
- Настройка сертификатов
- Настройка системы.

#### **6.1 Настройка инсталляции**

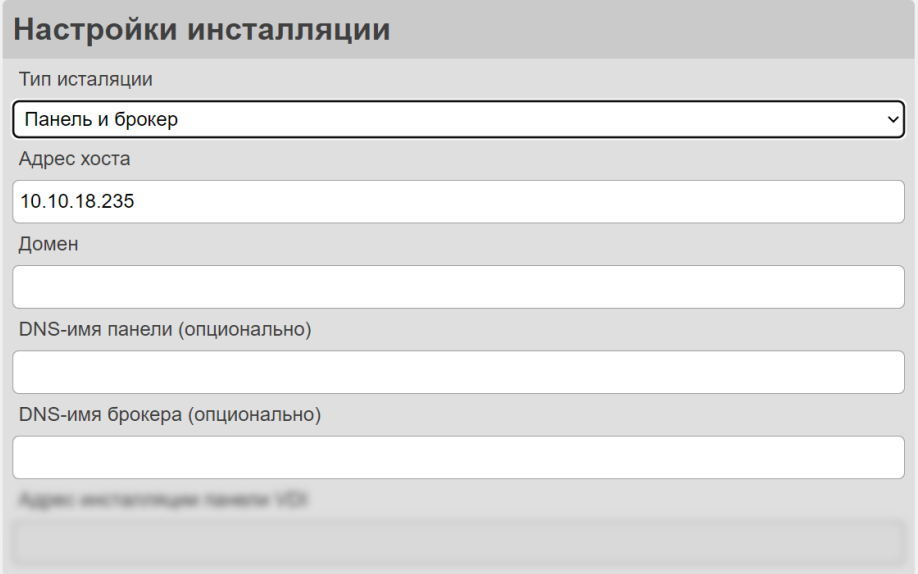

Рисунок 2 ‒ Форма настройка инсталляции

Пояснения по заполнению формы «Настройка инсталляции» (Рисунок 2):

- **Тип инсталляции** выбрать в раскрывающемся списке тип инсталляции. Доступны три типа инсталляции:
	- o **Панель и брокер**
	- o **Панель**
	- o **Брокер**
- **Адрес хоста**  адрес хоста автоматически заполняется с использованием IPv4 - адреса текущей машины. Если у машины есть DNS-имя (доменное имя), вы также можете ввести его в соответствующее поле.

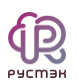

- **Домен**  задать домен, который будет представлен контроллером домена.
- **DNS имя панели**  установить доменное имя для панели управления. Это имя используется при создании сертификата для обеспечения безопасного соединения с панелью. Данная настройка доступна только при выборе типа инсталляции «Панель и брокер» или «Панель».
- **DNS имя брокера**  установить доменное имя для брокера. Это имя используется при создании сертификата для обеспечения безопасного соединения с брокером. Данная настройка доступна только при выборе типа инсталляции «Панель и брокер» или «Брокер».
- **Адрес инсталляции панели VDI** указать адрес установленной ранее панели управления. (!)Данная настройка доступна только при типе инсталляции «Брокер».

«Панель и брокер» - это стандартный и рекомендуемый тип инсталляции!

### **6.2 Настройка базы данных**

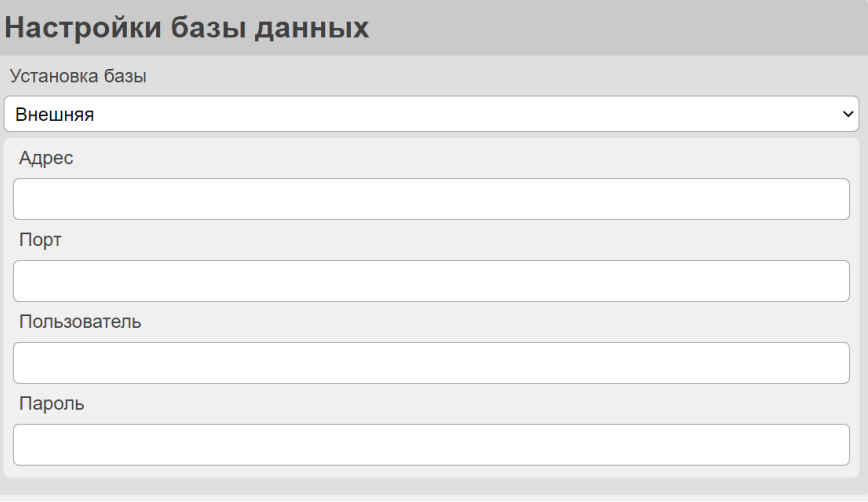

Рисунок 3 ‒ Форма настройка базы данных

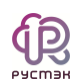

Пояснения по заполнению формы «Настройка базы данных» (Рисунок 3):

- **Установка базы**  выбрать в раскрывающемся списке метод установки и подключения к базе данных. Доступно два типа:
	- o **С инсталляцией**  При выборе этой настройки база данных будет развернута внутри системы VDI. Дальнейшее действия по настройке и обновлению базы данных будут выполняться автоматически во время установки обновлений.
	- o **Внешняя**  В случае выбора этой настройки, потребуется указать данные для подключения к внешней базе данных. При этом в зависимости от типа инсталляции, потребуется самостоятельно настраивать и обновлять базу данных.
- **Адрес**  задать адрес используемой БД.
- **Порт**  задать порт используемой БД.
- **Пользователь**  задать имя специального пользователя VDI.
- **Пароль**  задать пароль от специального пользователя VDI.

### **6.3 Настройка РУСТЭК**

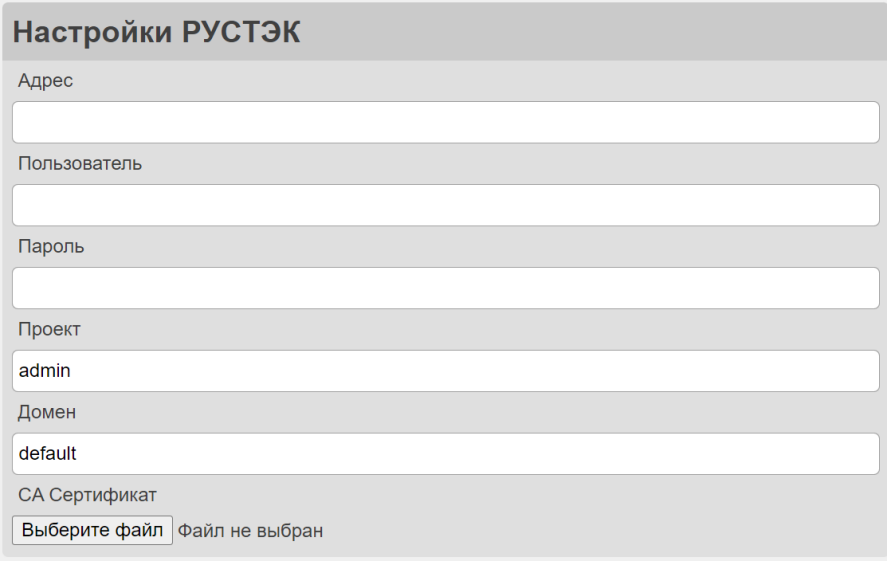

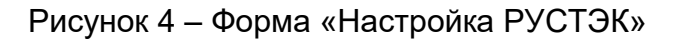

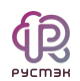

Пояснения по заполнению формы «Настройка РУСТЭК» (Рисунок 4):

- **Адрес**  задать адрес панели управления РУСТЭК.
- **Пользователь**  задать имя пользователя с полными правами в системе РУСТЭК.
- **Пароль**  задать пароль от пользователя.
- **Проект**  данное поле заполнится автоматически стандартным именем корневого проекта. Также можно использовать другое имя проекта в данном поле.
- **Домен**  данное поле заполнится автоматически стандартным именем домена. Можно использовать другое имя домена в данном поле.
- **СА Сертификат** подгрузить корневой сертификат СА РУСТЭК. СА-сертификат используется для проверки подлинности шифрования данных в системе. Для получения данного сертификата необходимо скачать его с одного из хостов РУСТЭК по пути */etc/ssl/rustack\_ca/certs/rootCA.crt.*

### **6.4 Настройка AD**

Пояснения по заполнению формы «Настройка AD» (Рисунок 5):

- **Адрес**  задать адрес Active Directory. Должен начинаться с ldap;//.
- **Фильтр пользователей**  по умолчания, фильтр пользователей заполнен в соответствии со стандартной настройкой AD для VDI. Этот фильтр определяет условия, по которым пользователи будут выбраны в системе.
- **Фильтр групп** по умолчанию, фильтр групп заполнен в соответствии со стандартной настройкой AD для VDI. Этот фильтр определяет условия, по котором группы пользователей будут выбраны и использованы в системе.

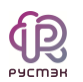

 **DN пользователей** – заполнено автоматически в соответствии со стандартной настройкой AD для VDI. Это путь до групп с пользователями.

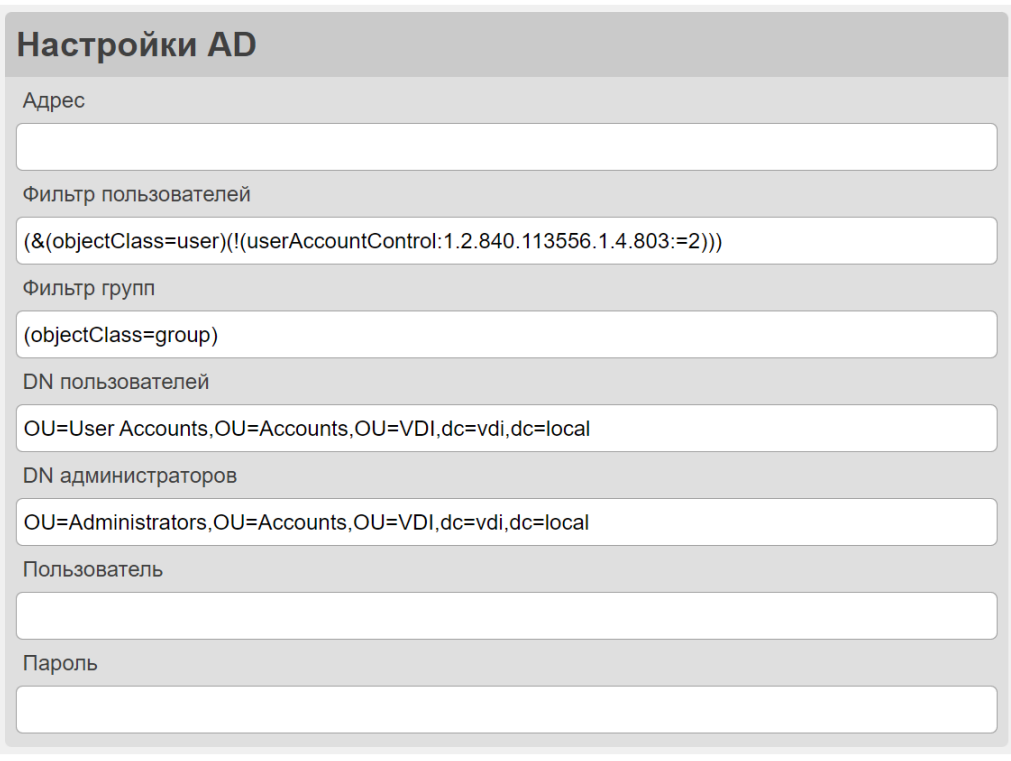

Рисунок 5 - Форма «Настройка AD»

- **DN администраторов** заполнено по умолчанию в соответствии со стандартной настройкой AD для VDI. Это путь до групп с администраторами.
- **Пользователь**  задать имя сервисного пользователя для VDI.
- **Пароль**  задать пароль сервисного пользователя для VDI.

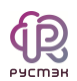

### **6.5 Настройка сертификатов**

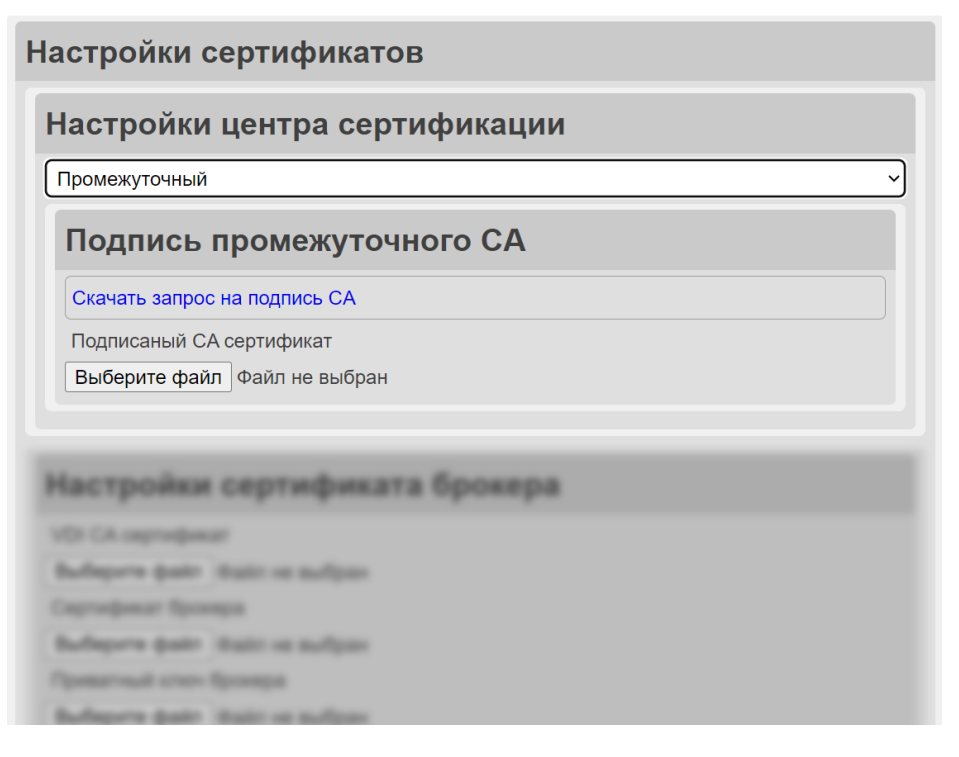

Рисунок 6 - Форма «Настройка сертификатов»

Пояснения по заполнению формы «Настройка сертификатов» (Рисунок 6):

- **Настройка центра сертификации**  выбрать в раскрывающемся списке тип настройки центра сертификации:
	- o **Корневой**  при выборе данного типа для центра сертификации, не требуется использование другого центра сертификации для подписи сертификатов. В этом случае центр сертификации самостоятельно генерирует и подписывает сертификаты.
	- o **Промежуточный** при выборе типа **Промежуточный** для центра сертификации необходимо выполнить следующие шаги:
		- Скачать запрос на подпись СА, нажав на кнопку «Скачать запрос на подпись СА».

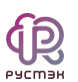

- Используя центр сертификации создать корневой сертификат.
- Загрузить его в поле «Подписанный СА сертификат».

Данная группа доступна при типе инсталляции «Панель и брокер» или «Панель».

 **Настройка сертификатов брокера** – доступно только при выборе типа инсталляции «Брокер» (Рисунок 7). Включает следующие поля:

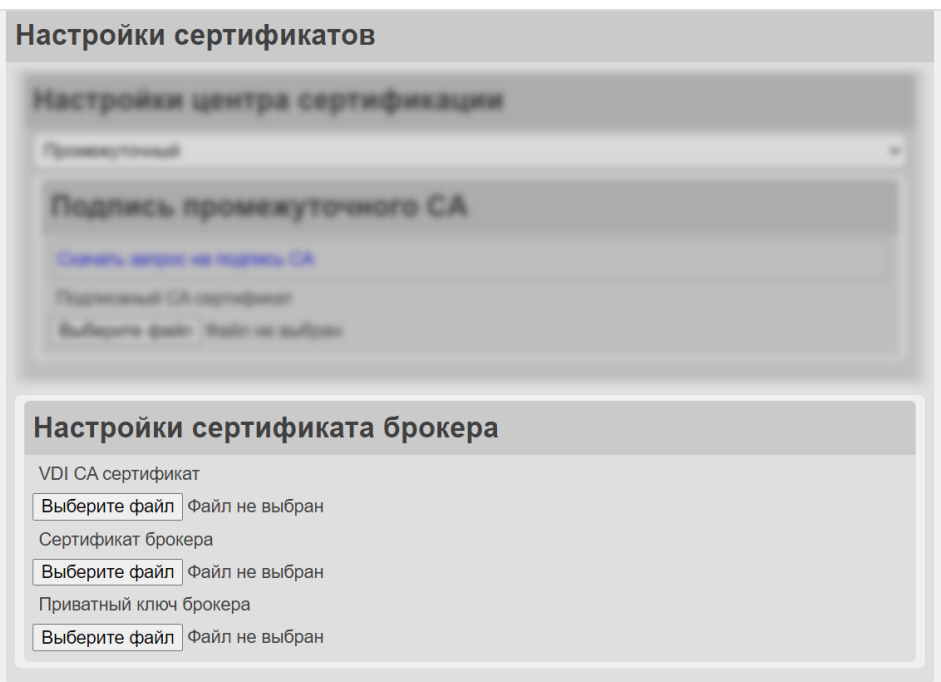

Рисунок 7 - Форма «Настройка сертификатов брокера»

- o **VDI CA Сертификат**  загрузить файл с машины на которой установлена панель управления VDI. Файл можно найти по пути */var/run/rustack/vdi/ca/ca.crt.*
- o **Сертификат брокера** загрузить файл сертификата, сгенерированный центром сертификации с головной инсталляции VDI. Инструкция по генерации описана в секции [Генерация дополнительных сертификатов.](#page-17-0)

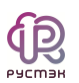

o **Ключ брокера** – загрузить файл приватного ключа, сгенерированный центром сертификации с головной инсталляции VDI. Инструкция по генерации описана в секции [Генерация дополнительных сертификатов.](#page-17-0)

### **6.6 Настройка системы**

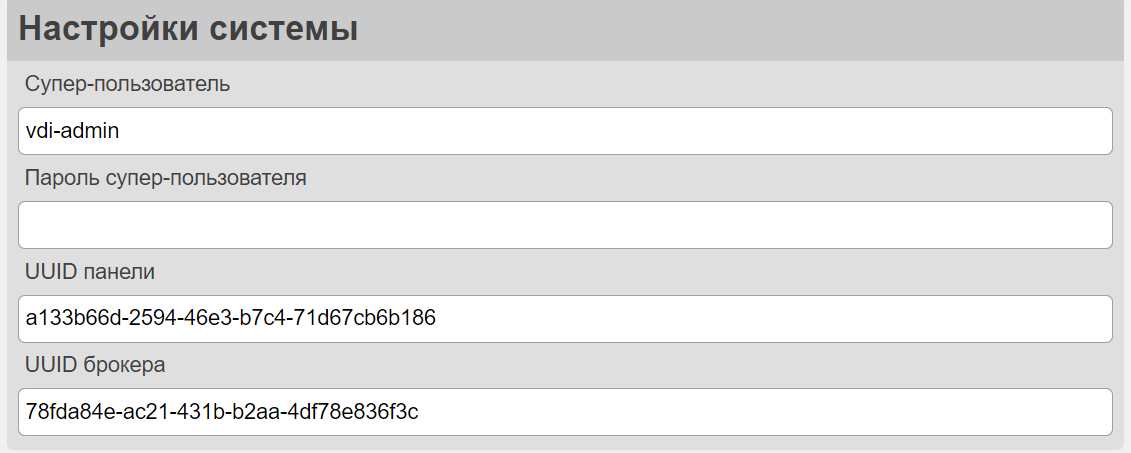

Рисунок 8 - Форма «Настройка системы»

Пояснения по заполнению формы «Настройка системы» (Рисунок 8):

- **Суперпользователь**  задать имя суперпользователя, который будет создан для работы с панелью администратора django(данный пользователь не связан с учётными записями в AD).
- **Пароль суперпользователя**  задать пароль суперпользователя, который будет создан для работы с панелью администратора django.
- **UUID панели**  задать уникальный идентификатор панели, по умолчанию заполнен случайным UUID. Может быть любой уникальной строкой. Данное поле доступно при типе инсталляции «Панель и брокер» или «Панель»*.*
- **UUID брокера**  задать уникальный идентификатор брокера, по умолчанию заполнен случайным UUID. Может быть любой

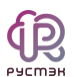

уникальной строкой. Данное поле доступно при типе инсталляции «Брокер».

#### <span id="page-17-0"></span>**6.7 Генерация дополнительных сертификатов**

Для генерации дополнительных сертификатов брокеров необходимо выполнить следующие шаги:

- Подключиться к машине, на которой установлена панель управления VDI.
- Запустить следующую команду:

/opt/rustack/vdi/installer/.venv/bin/python /opt/rustack/vdi/installer/vdi\_installer/scripts/gen\_broker\_cert.py

- Следовать инструкциям, которые появятся в терминале.
- После завершения процесса генерации сертификаты для брокеров будут созданы и готовы к использованию.

### **6.8 Процесс установки**

После успешного заполнения всех необходимых полей для выбранного типа инсталляции - выполнить следующие шаги для завершения процесса установки:

- Проверить правильность заполнения всех полей на страницу.
- Нажать на кнопку «Начать установку».
- Проследить за статусом установки. Если произойдет ошибка, инсталлятор уведомит о возникшей проблеме.
- Нажать на кнопку «Закрыть» по завершении установки.

После установки панель управления и брокер будут доступны по адресу:

#### **https://АДРЕС МАШИНЫ.**

Далее необходимо подгрузить агенты в панель управления для работы с ВМ и клиентские образы в платформу РУСТЭК.

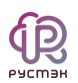

Для добавления установочного файла агента требуется:

- Перейти в панель управления РУСТЭК.VDI;
- Выбрать ОС в разделе меню **Настройки - Агенты**;
- В окне **Версии агентов** нажать кнопку **Создать**(красная стрелка на рисунке 9);
- В открывшейся форме **Добавление версии агента** выбрать нужный установочный файл агента, нажав на кнопку **Выбрать файл**;

Для Linux: Наименование инсталлятора должно быть в формате – Agentlinux-x.x.x.tar.gz, где x.x.x – номер версии инсталлятора Linux.

Для Windows: Наименование инсталлятора должно быть в формате – Agent-windows-x.x.x.x.exe, где x.x.x.x – номер версии инсталлятора Windows.

 После загрузки установочного файла, необходимо заполнить оставшиеся поля в форме **Добавление версии агента**;

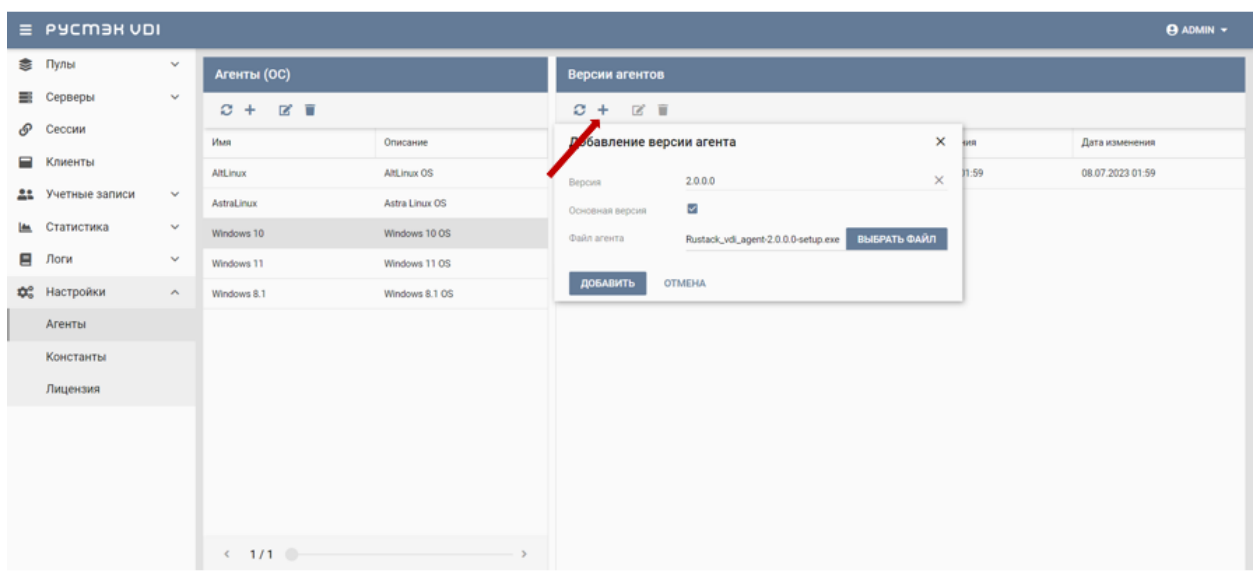

Нажать кнопку **Добавить**.

Рисунок 9 ‒ Добавление версии агента

Для добавления клиентского образа в платформу РУСТЭК необходимо:

Перейти в панель управления платформой РУСТЭК;

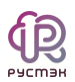

- Перейти в подраздел **Образы** раздела **Копии и образы**;
- Нажать кнопку **Создать образ** на панели инструментов;
- В открывшейся форме **Создание образа** выбрать формат диска raw или qcow2 в раскрывающемся списке и заполнить оставшиеся поля;

Поле **Имя ОС** должно совпадать с началом имени ОС, указанного в панели управления РУСТЭК.VDI в разделе **Настройки - Агенты - Агенты(ОС)** и должно соответствовать следующим вариантам:

- AltLinux
- Astral inux
- Windows 10
- Windows 11
- Windows 8.1
- Нажать кнопку **Создать**.

Подробнее о заполнении формы Создание образа приведено в [«Руководстве пользователя»](https://kb.rustack.ru/products/rustack/docs) по платформе виртуализации РУСТЭК.

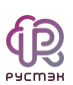

### **7 Рекомендации**

- Для клиентских виртуальных машин рекомендуется использовать дисковые бэкенды на основе OCFS2.
- Для ускорения создания виртуальных машин рекомендуется использовать Image Cache в дисковом бэкенде.
- В случае использования нескольких LUN (логических блочных устройств) в дисковом типе для клиентских виртуальных машин, то рекомендуется использовать политику балансировки по количеству дисков.

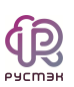

## Термины и сокращения

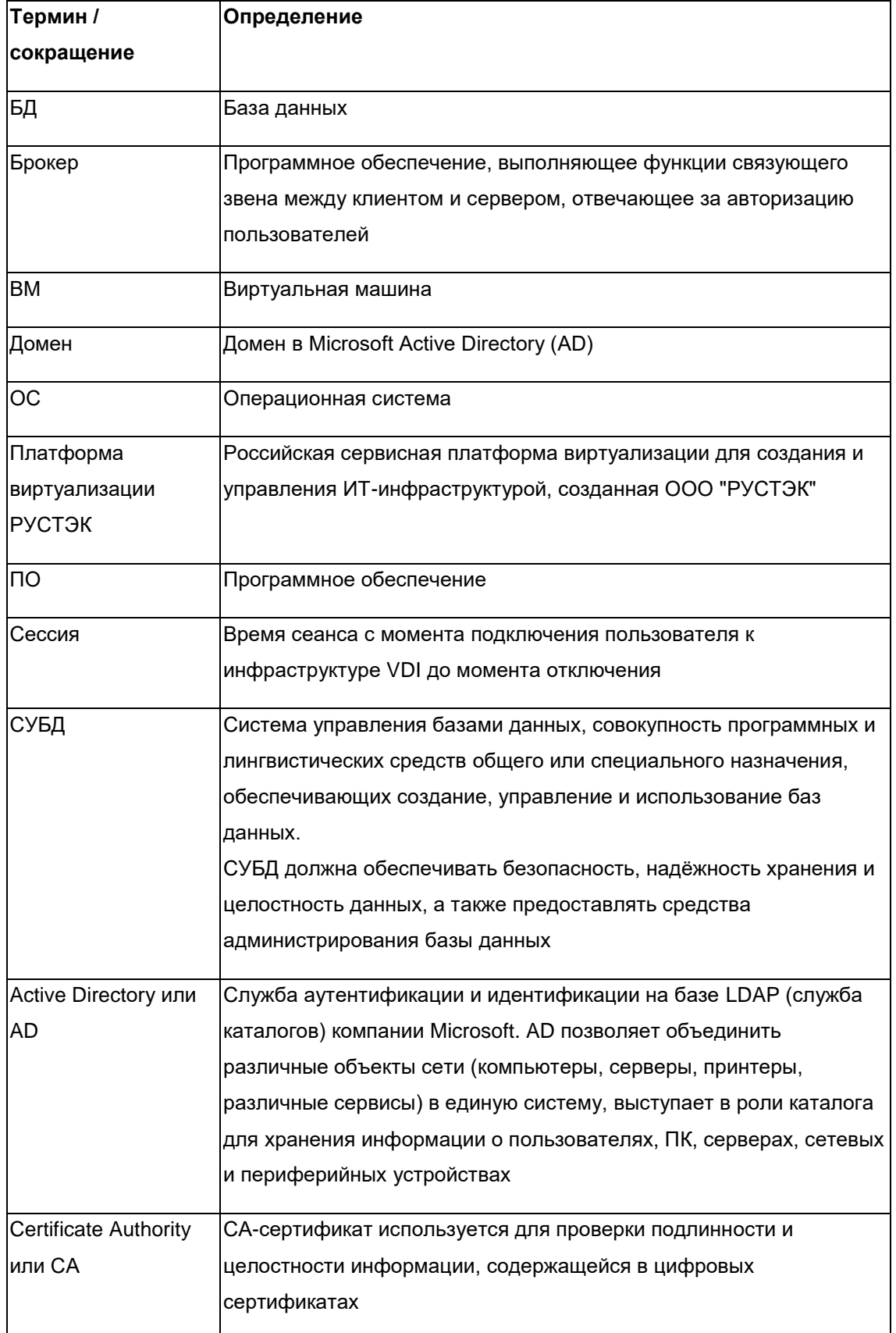

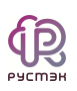

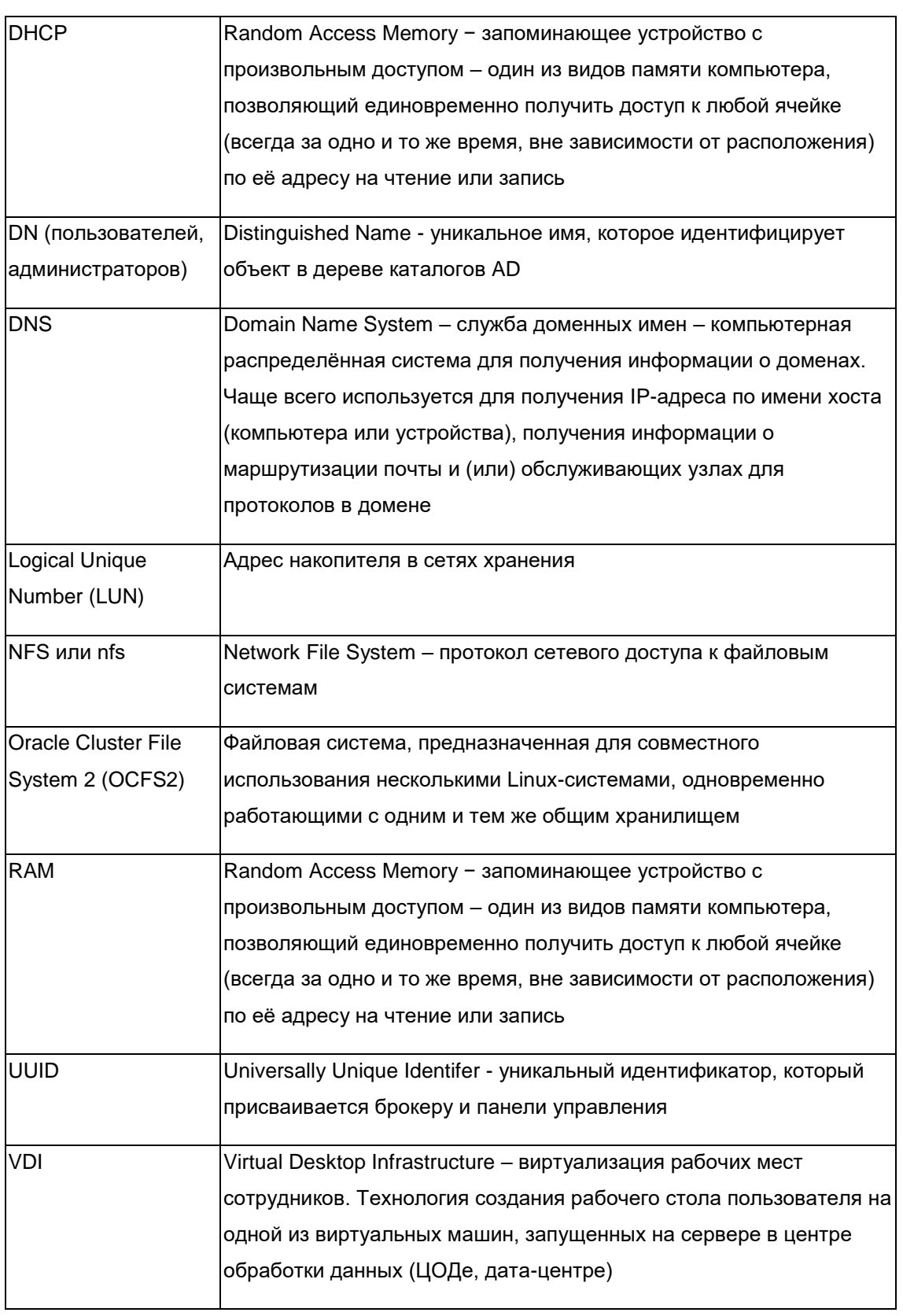